# Zapiranje odprtih postavk preko blagajne

Zadnja sprememba 17/09/2024 11:05 am CEST

Preko prometa blagajne je mogoče neposredno zapirati odprte postavke, v kolikor so računi poravnani v gotovini.

Za zapiranje izdanih računov lahko izberemo že pri knjiženju računa blagajniški prejemek, za zapiranje prejetih računov pa blagajniški izdatek.

## **Zapiranje odprtih postavk preko blagajne**

1 V meniju **Poslovanje > Blagajna** kliknemo **Nov datum,**

- 2 Vnesemo **datum** pometa blagajne in kliknemo **Shrani**.
- 3

Izberemo med:

- **Nov prejemek** ali
- **Nov izdatek.**
- 4 Izberemo **stranko,** v našem primeru kupca oziroma dobavitelja.

5 Vpišemo **Opis** (na primer Plačilo računa xy).

6 v polju **prejemek** oziroma **izdatek** izberemo **Plačilo računa**.

7 Vnesemo **znesek** plačila.

8 v polju **Račun** izberemo odprto postavko, ki jo zapiramo,

9 kliknemo **Shrani.**

10 Po končanem vnosu podatkov blagajniškega prejemka oziroma izdatka shranimo.

## Kaj program pripravi?

Po potrditvi blagajniškega dnevnika program izdela temeljnico in odprto postavko avtomatično zapre.

## **Zapiranje izdanih ra**č**unov preko blagajne**

1 Če že pri knjiženju izdanega računa vemo, da je bil plačan z gotovino, lahko že ob vnosu [računa](http://help.minimax.si/help/izdani-racun-povezava-z-blagajno) izberemo **Način plačila > Gotovina preko blagajne**.

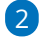

### $\%$  minimax

V polju **Blagajniški prejemek** izberemo na spustnem seznamu:

- **Plačilo izdanega računa** ali
- **Prejeti predujmi.**

3 Vnesemo **datum prejemka.**

4 Ob potrditvi izdanega računa program samodejno izdela **blagajniški prejemek**. Bližnjica do njega je prikazana na pogledu računa. Če na dan blagajniškega prejemka, blagajniški dnevnik še ni odprt, ga program samodejno odpre.

Ko zaključimo blagajniški dnevnik, program samodejno zapre izdan račun.

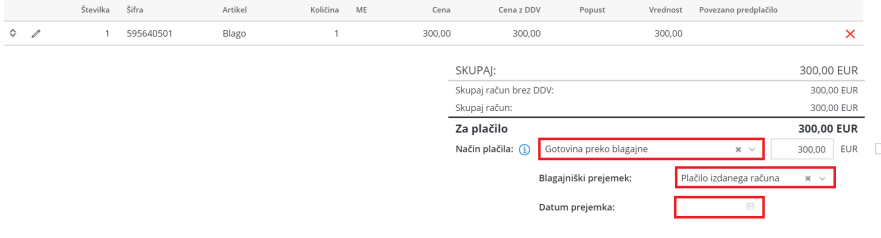

## **Zapiranje prejetih ra**č**unov preko blagajne**

### 1

5

Če že pri knjiženju prejetega računa vemo, da je bil plačan z gotovino,

lahko že ob vnosu [računa](http://help.minimax.si/help/prejeti-racun-s-povezavo-na-blagajno) izberemo:

- v polju **Plačilo > Blagajna** in
- v polju **Izdatek** > **Plačilo prejetega računa** ter
- vnesemo **Datum izdatka.**

#### $\overline{z}$

Ob potrditvi prejetega računa program samodejno izdela **blagajniški**

#### **izdatek**.

- Bližnjica do njega je prikazana na pogledu računa.
- Če na dan blagajniškega izdatka blagajniški dnevnik še ni odprt, ga program samodejno odpre.

#### 3

Ko zaključimo blagajniški dnevnik, program samodejno zapre obveznost prejetega računa.

## $\%$  minimax

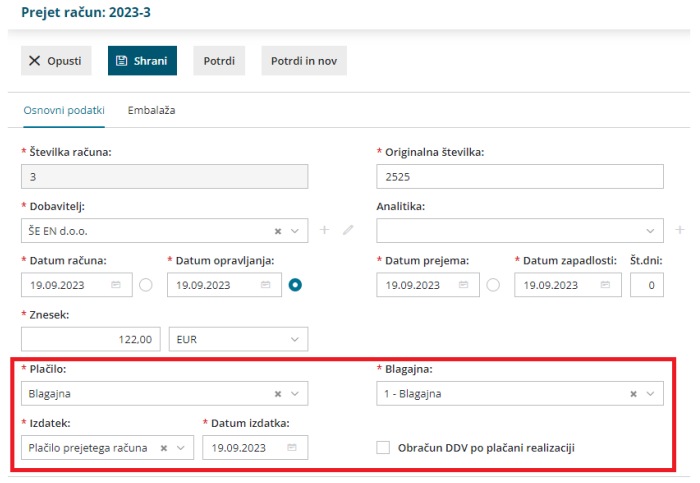